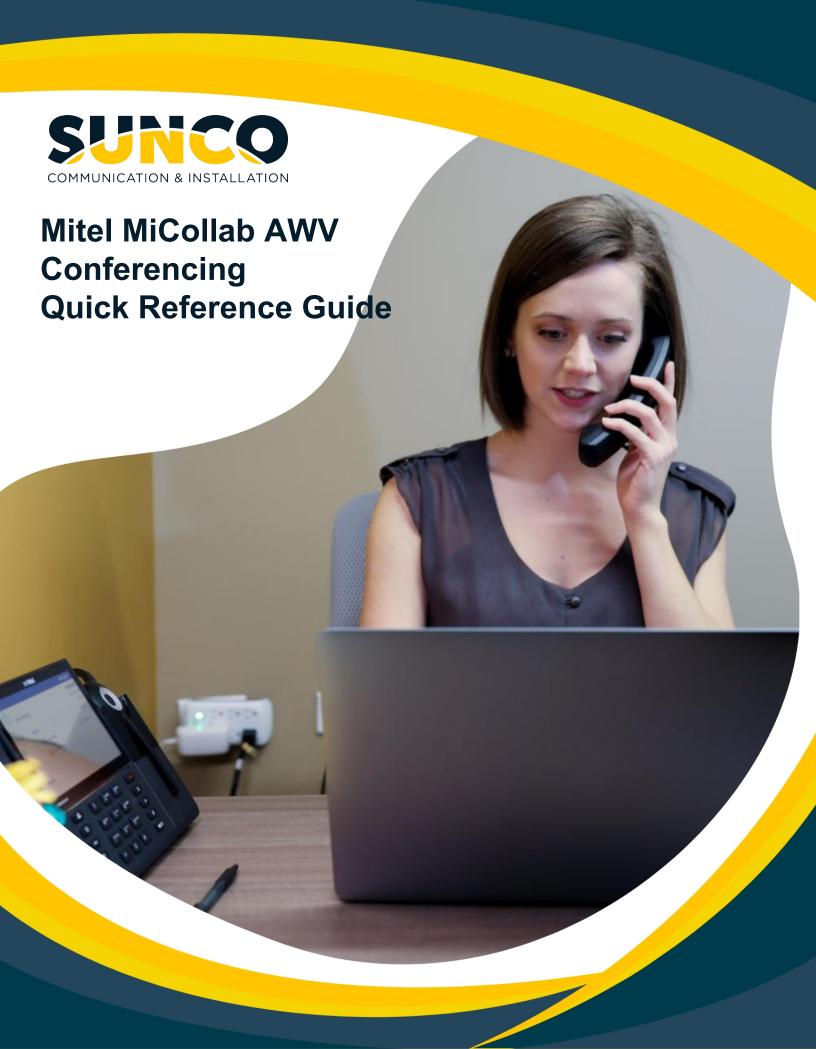

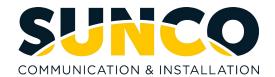

# **Table of Contents**

| About Sunco Communications                               | 1  |
|----------------------------------------------------------|----|
| How to Place a Service Ticket                            | 1  |
| Overview                                                 | 2  |
| Features                                                 | 2  |
| How to Setup a Conference                                | 3  |
| How to Create an Instant Conference                      | 3  |
| How to Create a Scheduled Conference                     | 3  |
| How to Create a Reservation-less Conference              | 3  |
| How to Invite Participants                               | 4  |
| How to Join a Conference                                 | 4  |
| How to Join a Conference from a calendar or email invite | 4  |
| How to Join using the MiCollab AWV Launcher              | 5  |
| Delegate Settings                                        | 5  |
| How to Add a Delegate                                    | 5  |
| How to Delete a Delegate                                 | 6  |
| MiCollab AWV Features                                    | 6  |
| Web Conferencing Client vs. Desktop Client               | 6  |
| How to Configure Leader Status                           | 6  |
| Chat                                                     | 7  |
| Polling                                                  | 8  |
| How to Pose a Poll for Participants                      | 8  |
| Share                                                    | 9  |
| Share Bar Legend                                         | 9  |
| Share Documents                                          | 10 |
| How to Upload Documents to the Conference                | 10 |
| How to View Uploaded Documents                           | 11 |
| Record Conferences                                       | 11 |
| How to Configure Preferences for Recorder                | 11 |
| How to Start Recording an AWV Conference                 | 12 |
| Broadcast Video                                          | 13 |
| How to Broadcast Video                                   | 13 |
| Remote Control                                           | 14 |
| How to Request Control of a Participant                  | 14 |
| How to End Remote Control                                | 15 |

# Sunco is your trusted independent business telecom and managed IT systems integrator

At Sunco, our passion is to make business communication easier for our clients.

We are your trusted independent business telecom and managed IT systems integrator, with more than 20 years of experience helping companies get more from their telecommunications and IT services. Our focus on becoming a long-term strategic partner to each of our clients is second to none.

We help clients of all sizes find areas of cost savings, increased protection and improved performance. Our experience with both the fundamental and cutting-edge of business communications and managed IT services allow us to work with businesses to determine the best solutions to support their ongoing success and provide added peace of mind.

From everyday business telecom services to implementing fully managed, customized cloud, networking and security solutions that can scale as a business grows, we help our clients identify, adopt and implement the secure, flexible, scalable and personalized services they need to succeed. And we deliver high-quality, integrated business communications and managed IT solutions with the employee-level commitment and collaborative approach every client relationship deserves.

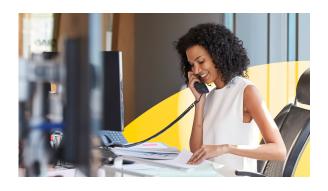

# Need to reach us? We're ready to help!

**Service:** To enter a service call, please email <a href="mailto:service@sunco.ca">service@sunco.ca</a> and a ticket will be auto-generated in our system.

Client Portal: To receive log-in credentials for our self-service payment and service portal, email <a href="mailto:billing@sunco.ca">billing@sunco.ca</a> or please call (780) 809-1786 or 1 (888) 782-9357.

**After-hours Emergency Service:** To reach our after-hours on-call technician, please call (780) 809-1786 or 1 (888) 782-9357 and leave a message.

**Accounting:** For questions regarding accounting, please call (780) 809-1786 or email billing@sunco.ca.

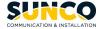

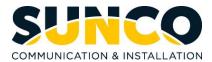

#### Overview

MiCollab Audio, Web and Video Conferencing (MiCollab AWV) allows you to schedule and manage your audio, web and video conferences.

After your MiCollab Audio, Web and Video Conferencing account has been created, you may receive a welcome e-mail message that provides the URL to the MiCollab End User portal and your login credentials. **Retain this e-mail message in a secure location for future reference.** 

Use the MiCollab End User portal to schedule and manage your conferences and to install MiCollab Audio, Web and Video Conferencing Client. MiCollab Audio, Web and Video Conferencing Client allows you to start instant conferences and join conferences from your desktop.

#### **Features**

Install the MiCollab Audio, Web and Video Conferencing Client on your PC or use the MiCollab Audio, Web and Video Conferencing web client to attend and run conferences. MiCollab Audio, Web and Video Conferencing Client and MiCollab Audio, Web and Video Conferencing web client offer different features, as per the table below. These features apply to all conference types regardless of the method used to create or schedule your conference.

| Feature             | MiCollab Audio, Web and<br>Video Conferencing<br>Desktop Client |                                      | MiCollab Audio, Web and<br>Video Conferencing Web<br>Client |                        |
|---------------------|-----------------------------------------------------------------|--------------------------------------|-------------------------------------------------------------|------------------------|
|                     | Leader                                                          | Participant                          | Leader                                                      | Participant            |
| Share               | Yes                                                             | Yes                                  | Yes                                                         | Yes                    |
| Video               | Yes                                                             | Yes                                  | No                                                          | No                     |
| Chat                | Yes                                                             | Yes                                  | Yes                                                         | Yes                    |
| Recorder            | Yes                                                             | No                                   | No                                                          | No                     |
| Audio               | 2-way audio<br>(using<br>headset)                               | 2-way<br>audio<br>(using<br>headset) | 1-way<br>(listen only)                                      | 1-way<br>(listen only) |
| Manage<br>Documents | Yes                                                             | View Only                            | No                                                          | No                     |
| Remote Control      | Yes                                                             | No                                   | No                                                          | No                     |
| White board         | Yes                                                             | Yes                                  | No                                                          | No                     |
| Help                | Yes                                                             | Yes                                  | No                                                          | No                     |
| Exit Meeting        | Yes                                                             | Yes                                  | No                                                          | No                     |
| End Meeting         | Yes                                                             | No                                   | Yes                                                         | No                     |

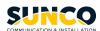

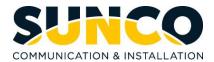

# How to Setup a Conference

In the Audio, Web and Video conferencing portal, there are three types of conferences we can setup.

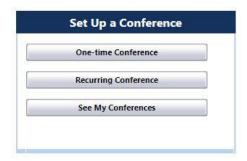

#### **Creating an Instant Conference**

- 1. In the MiCollab Audio, Web and Video Conferencing portal, select One-time Conference.
- 2. Set the conference details and features such as Conference Name, Start Date, Start Time, Duration, Billing Codes, Call Features, and a Password if extra security is preferred.
- 3. Select **OK** to schedule the conference.

## **Creating a Recurring Conference**

- 1. In the MiCollab Audio, Web and Video Conferencing portal, select Recurring Conference.
- Set the conference details and features such as Conference Name, Start Date, Start Time, Duration, Billing Codes, Call Features, and a Password if extra security is preferred. Under Recurrence, determine the frequency that you and your participants would be having this meeting.
- 3. Select **OK** to schedule the conference.

## **Creating a Reservation-less Conference**

Reservation-less conferences allow users to hold conferences at anytime, without having to schedule them in advance and without having to use the web client.

Please note that users are not allowed to create reservation-less conferences by default, this would have to be requested and given approval by your system admin.

# How to Invite Participants

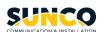

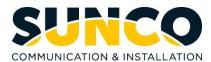

Once the conference has been created in the portal, you can go ahead and invite your participants using **Calendar** or **E-mail**. Selecting either option will populate **Access Information** such as a link where participants can meet and phone numbers that participants can use to call in order to join the audio portion.

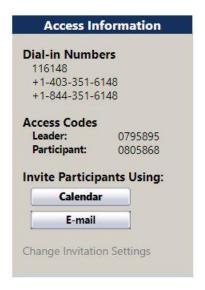

## How to Join a Conference

You may join a conference using the meeting invite in your email or your calendar OR using your MiCollab Audio, Web and Video Conferencing Client.

## How to Join a Conference from a Calendar or Meeting Invite

- 1. Open your calendar event or E-mail invite.
- In the body of the invite, you will observe the link that will allow you to join the conference. Select this link.

To join the conference:

- Go to https://mas-sunco.sunco.ca/call/0582180

The web conferencing client will open. In the web conferencing client, you are able to share your screen, chat and listen to audio. If you would like to utilize such features as video, remote desktop control, and recording a conference, select Join via Windows Client. This will open the MiCollab Audio, Web, and Video Conferencing Launcher.

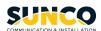

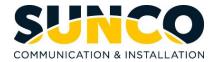

#### Join via Windows Client

#### How to Join a Conference using the MiCollab AWV Launcher

1. Open the "MiCollab Audio, Web and Video Conferencing Client" under your Start menu or click the "MiCollab Audio, Web and Video Conferencing Client" shortcut on your desktop.

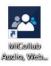

2. Enter your access code and select Join. In this Example it would be 0582180.

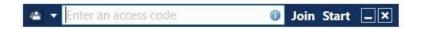

# **Delegate Settings**

MiCollab Audio, Web and Video Conferencing allows you to have a delegate or delegates who can schedule and manage conferences for you. After delegates are added, they can perform the following functions on your behalf:

- Create and edit conferences
- View your conferences list
- Send invitations to conferences
- Upload documents to share
- Add people to an audio conference that is in progress
- Join a web conference as the leader

**NOTE**: When a delegate joins a Web conference, they are prompted to join as the leader. They can click OK to join as the leader or click CANCEL to join as a participant. A delegate who joins the Web conference as the leader forces the existing leader to become a Web conference participant.

## How to Add a Delegate

- 1. From the settings tab, select Delegates.
- 2. Type the User ID of the person you would like to assign as your delegate in the box, and then select OK.

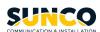

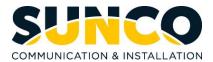

**NOTE:** The delegate assigned must have a MiCollab Audio, Web, and Video Conferencing account, and the User ID must be in an e-mail address format.

#### How to Delete a Delegate

1. Select Remove next to their name.

#### MiCollab AWV Features

#### Web Conferencing Client vs. Desktop Client

MiCollab Audio, Web and Video Conferencing **Client** & MiCollab Audio, Web and Video Conferencing **web client** offer many different features. In the web conferencing client, you are able to share your screen, chat, and listen to audio. However, to utilize such features as video, remote desktop control, and recording a conference, the MiCollab Audio, Web and Video Conferencing Client is required.

#### **How to Configure Leader Status**

It is important to note that the majority of these features (*Chat, Polling, Whiteboard, Documents, Record Conferences, Remote Control*) require being a leader in the conference rather than the participant. If the user utilizes conference calling often, it is important to configure settings ahead of time, so the user permanently has leader capabilities.

To configure your status as Leader permanently, please follow the below instructions:

 Open the "MiCollab Audio, Web and Video Conferencing Client" under your Start menu or click the "MiCollab Audio, Web and Video Conferencing Client" shortcut on your desktop.

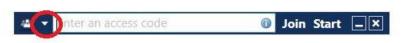

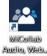

2. Select the arrow along the left side of the MiCollab Audio, Web and Video Conferencing Launcher and select options.

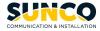

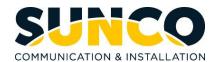

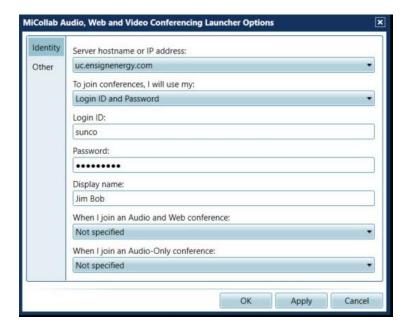

- 3. In the "MiCollab Audio, Web and Video Conferencing Launcher" options, where it says, 'To join conferences, I will use my:', select the dropdown arrow and select Login ID and Password.
- 4. Enter your Login ID and password, and preferences for Display Name, and audio-conferencing.
- 5. Select **Apply** and **OK**.
- 6. Changes will be saved. The user now permanently has leader capabilities in audio video web conferencing.

# Chat

In the MiCollab Audio, Web and Video Conferencing Desktop **Client**, you can chat with your participants via **group chat** or **private chat**. To initiate either type of chat, please see the below screenshot.

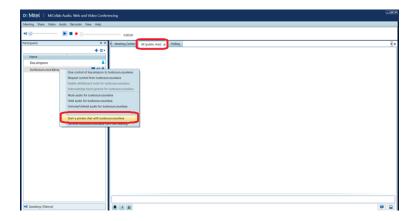

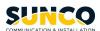

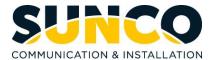

# **Polling**

In the MiCollab Audio, Web and Video Conferencing Desktop Client, while the leader is presenting, they can pose a poll to their participants.

#### How to Pose a Poll for Participants

1. In the MiCollab Audio, Web and Video Conferencing client, in the top left corner, select **Meeting**. Select **Polling**.

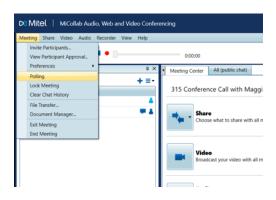

2. Select a Question Type and enter Question text.

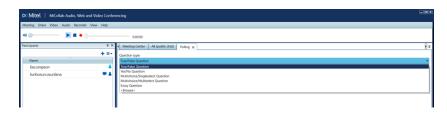

3. Select Preview to preview your question. Select Send to publish the poll.

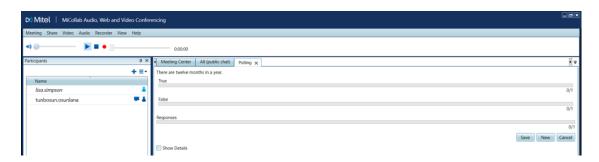

4. If you would like to save your poll results to the server or your computer, select Save.

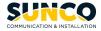

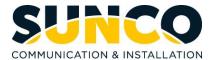

## Share

MiCollab Audio, Web and Video Client features allow users to share:

- Application: Select a share a specific application
- **Desktop**: Share entire desktop
- Region: Share a specific section or region of your desktop.

The user can share their screen in the web client, however, there is more functionality and ways to share your screen in the desktop client. Please see below for a legend of what the share bar offers in the **desktop client.** 

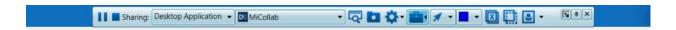

#### **Share Bar Legend**

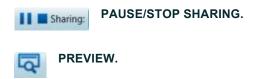

Selecting Preview to see a small window of what is being shared

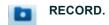

Select record to record the conference so it can be saved to the server or the user's computer.

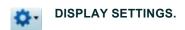

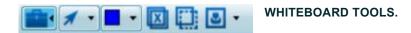

While the user is sharing, they can select one of the many whiteboard tools such as erase, draw, create a text box, draw shapes, cut, and add bullets to enhance what they are presenting.

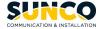

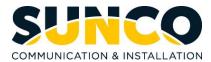

#### **Share Documents**

In a conference, the leader can upload documents for the participants to download and view. There are two ways that documents can be uploaded.

#### **How to Upload Documents to the Conference**

1. In the Meeting Center, select **Documents**.

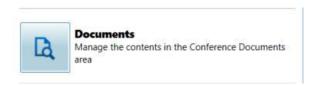

2. In the **Conference Attached Documents** window, select **browse** and choose the desired document to upload.

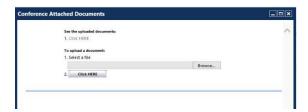

3. Select 2. Click HERE to upload.

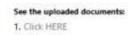

\*\*\*Documents can also be uploaded by selecting **Meeting-> Document Manager**. Follow steps 2-3 to upload conference documents.

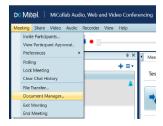

## **How to View Uploaded Documents**

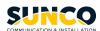

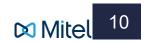

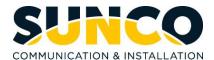

Participants see uploaded documents by selecting **Documents** in the meeting center and selecting 1. **Click HERE** in the Conference Attached Documents Window.

#### **Record Conferences**

In a conference the leader can record the conference a couple different ways. Before a leader records a conference, it is important that their recorder preferences are configured beforehand. Mainly to determine where the user would like the recording to be stored.

#### **How to Configure Preferences for Recorder**

- 1. In the "MiCollab Audio, Web and Video Conferencing Client," select Recorder.
- 2. Select Preferences.
- Select Record.

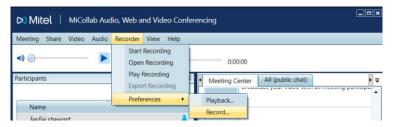

4. In the **Preferences** window, select the **Record** tab. Under **Save Recording to**, determine if it is preferred to save recordings to the user's PC or save recordings the Collaboration server.

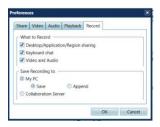

5. Select OK to save your changes.

# **How to Start Recording an AWV Conference**

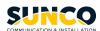

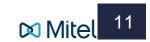

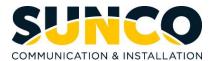

- 1. Select Recorder.
- 2. Select Start Recorder.

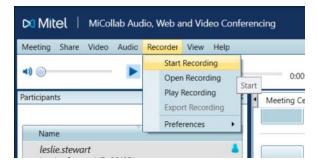

#### OR

1. Select View and then select Recorder. This will open the Recorder toolbar.

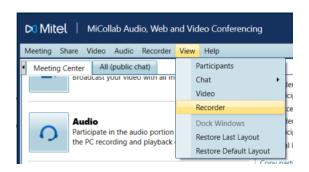

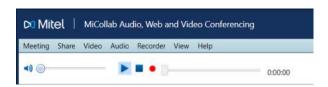

2. Select the Red Dot to begin recording. A window will open that prompts the leader to name the recording and save the file.

The recording can be stopped at any time. Note\*\* Stopping the recording does not end the conference.

## **Broadcast Video**

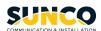

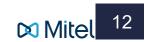

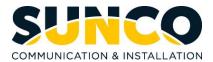

If you have a camera connected to your computer, you can share your webcam video with other conference participants using the MiCollab Audio, Web and Video Conferencing Desktop App.

#### **How to Broadcast Video**

1. In the Meeting Center, select Video.

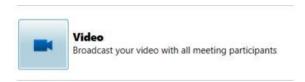

The video capture will turn on and video will begin broadcasting. Stop broadcasting at anytime by selecting **Video** again.

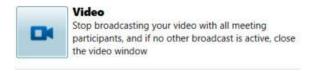

#### TIPS!

In Video Capture options under Settings, you can increase screen resolution and video quality/frame
rate. Please note that increasing resolution settings can greatly strain your bandwidth and slow down
your internet speed.

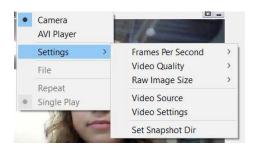

• If your preferred camera is not the default camera for video, in Video Source under Settings, you can select your preferred camera for broadcasting.

## **Remote Control**

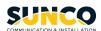

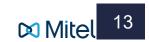

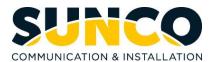

In a scenario where a conference participant needs help with their computer, they can share their screen and the leader can remote in and control the participants desktop. It is important to note that both users must be using the desktop app.

#### **How to Request Control of a Participant**

- 1. After the participant has shared their screen, in the Participants pane, right click the participants name.
- 2. Select Request control from.

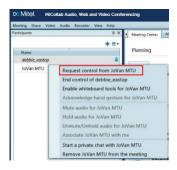

3. The participant will have to select **OK** to confirm remote control.

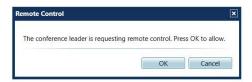

4. The leader will be notified that they now have control of the participant's desktop.

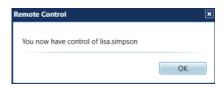

In their **Viewer**, the leader can now use their mouse and keyboard to control the shared portion of the participants desktop.

#### **How to End Remote Control**

#### **AS A PARTICIPANT**

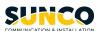

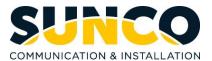

1. The participant can end control at anytime by ending sharing of their screen.

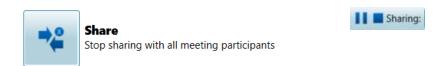

#### **AS A LEADER**

1. The leader can end sharing at anytime by right clicking on the participant in the participant pane and selecting **end control of**.

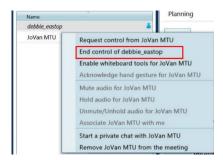

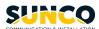

#### YOUR TRUSTED SYSTEMS INTEGRATOR

We do the right thing
We embrace change
We do what it takes
We are accountable to the outcome
We bring out the best in each other

www.sunco.ca